# VCS APPLE LEARNING PROGRAM

iPad Support Team

Instruction Technology Services

# **On a computer**

- 1. On your computer, open Chrome.
- 2. At the top right, click More  $\frac{1}{2}$ .
- 3. Click History > History.

# **Clear your history**

- 1. On your computer, open Chrome.
- 2. At the top right, click More  $\frac{1}{2}$ .
- 3. Click History  $\ge$  History.
- 4. On the left, click Clear browsing data. A box will appear.
- 5. From the drop-down menu, select how much history you want to delete. To clear everything, select All time.
- 6. Check the boxes for the info you want Chrome to clear, including "browsing history." Learn more about the types of browsing data you can delete
- 7. Click Clear data.

#### **iPhone and iPad**

- 1. On your iPhone or iPad, open the Chrome app  $\mathbb{Q}$ .
- 2. At the bottom right, tap More \*\*\*  $\rightarrow$  History  $\cdot$  9.

#### **Clear your history**

- 1. On your iPhone or iPad, open the Chrome app
- 2. At the bottom right, tap More \*\*\*  $\geq$  History  $\cdot$  9.
- 3. At the bottom, tap Clear Browsing Data.
- 4. Check Browsing history. It may be checked by default.
- 5. Uncheck any other items you don't want to delete.
- 6. Tap Clear Browsing Data Clear Browsing Data.
- 7. At the top right, tap Done.

#### **Android**

On your Android phone or tablet, open the Chrome app

- 1. At the top right, tap More  $\frac{2}{3}$   $\rightarrow$  History.
	- If your address bar is at the bottom, swipe up on the address bar. Tap History ...
- 2. To visit a site, tap the entry.
	- To open the site in a new tab, touch and hold the entry. At the top right, tap More  $\frac{1}{2}$   $\rightarrow$  Open in new tab.
	- To copy the site, touch and hold the entry. At the top right, tap More  $\frac{1}{2}$   $\geq$  Copy **link.**

## **Clear your history**

- 1. On your Android phone or tablet, open the Chrome app
- 2. At the top right, tap More  $\frac{1}{2}$   $\rightarrow$  History.
	- If your address bar is at the bottom, swipe up on the address bar. Tap History  $\blacksquare$ .
		-
- 3. Tap Clear browsing data.
- 4. Next to "Time range," select how much history you want to delete. To clear everything, tap All time.
- 5. Check "Browsing history." Uncheck any other data you don't want to delete.
- 6. Tap Clear data.

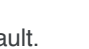